### Nikon A1Rsi Confocal Start-Up Sequence (From 1 to 7)

1. Turn the power button on the back of the Nikon LUN-V Laser Launch.

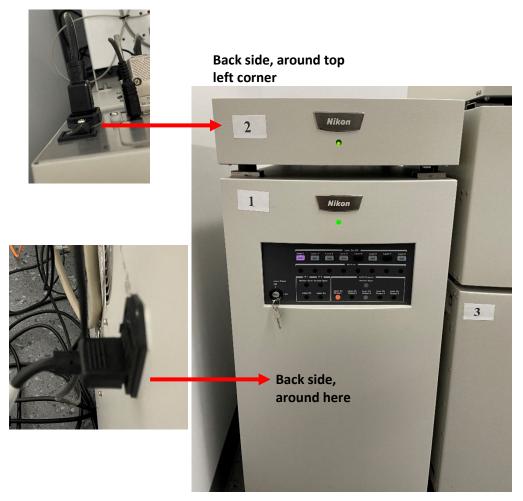

2. Turn the key on the Nikon LUN-V Laser Launch.

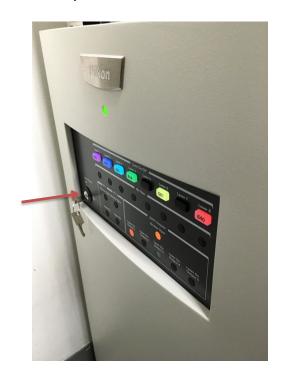

### 3. Press the button the left side of the A1Rsi Controller unit.

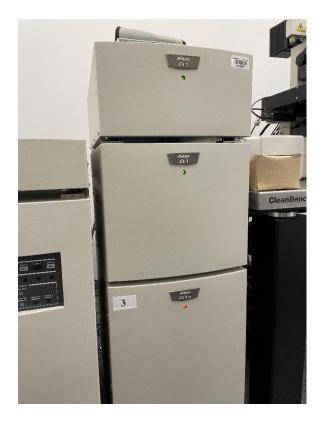

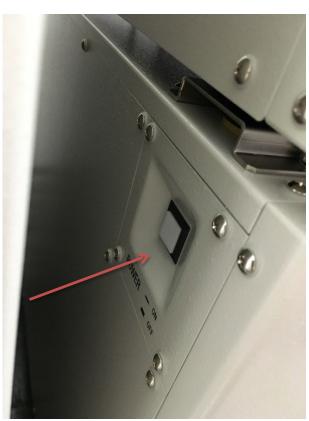

4. Turn on the two power buttons on Nikon halogen lamp (for visual diascopic microscopy).

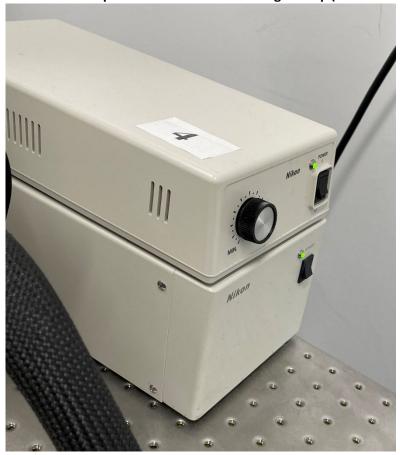

5. Turn on the power of the microscope (right bottom side of microscope).

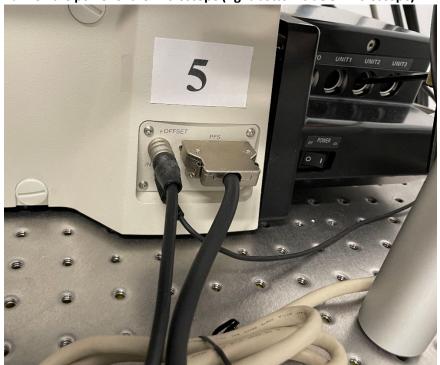

6. Turn on the Nano-drive (stage control).

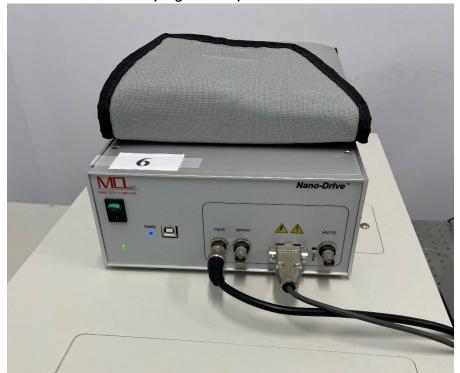

7. Turn on the power of X-cite LED (for visual fluorescence microscopy)

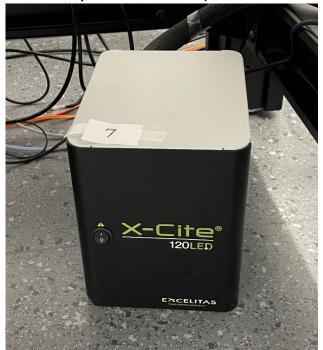

- 8. Turn on the H.P. workstation.
- 9. Open NIS-Elements.

To turn the system off: PC first, then from 7 to 1.

### **Nikon A1RSi Confocal Workflow**

1. Start by selecting your desired objective and then place your sample in the sample holder on the stage.

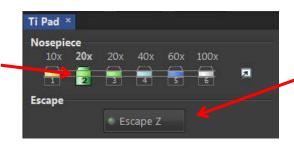

Remember to use the Escape Z function when loading and unloading your sample.

2. In the EYES optical configuration (OC) panel click brightfield/fluorescence color of interest. This will allow you to focus on your sample prior to using confocal.

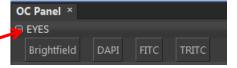

3. Press the X-Cite controller to turn on the fluorescence light.

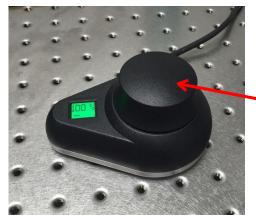

NOTE: Please read "Trouble shooting" if you can't see any laser through the objective.

- 4. Once you have your sample in focus turn off the fluorescence light by pressing the controller again.
- 5. Next you will click on the Confocal Ready button in the CONFOCAL optical configuration menu.

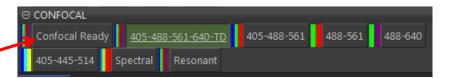

- 6. The Confocal Ready button will allow the scanning of samples for all four channels plus transmitted light (TD). If you don't need all the laser lines you can select one of the other OC buttons for your fluorescent probe of interest.
- 7. Press the scan button and the live image window will appear with your sample. Press the scan button again to stop scanning.

8. Adjust the laser power and gain (HV) settings to your desired level for visualizing your sample.

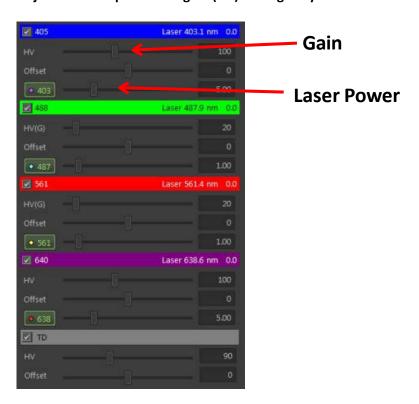

- 9. Once you have set your laser power and gain, press the button to obtain a 2D image.
- 10. To improve the resolution you can change the Pixel dimensions. Default is 512x512.

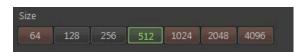

- 11. For sequential scanning to prevent bleed-through or crosstalk between fluorescence channels, press the button.
- 12. Be aware of photobleaching when scanning for long periods of time on one particular region of your sample.
- 13. Utilize the Scan Zoom feature if your structure of interest is much smaller than the scanning window.

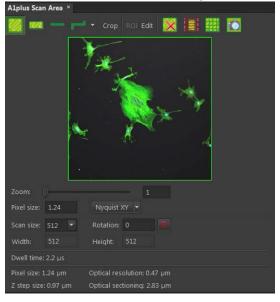

- 14. Once you have captured an image we recommend you save the image as an ND2 file which is the Elements preferred file format. Once you have saved as an ND2 file then you can export to a Tiff file.
- 15. Following your imaging session please clean any objectives used if you used oil or water immersion.
- 16. Leave the system on and the Imaging Center Director will turn off the equipment at the end of the day.
  - a. Please Note If it is afterhours please turn off the system following usage.
    - i. Close Elements
    - ii. Turn off powerstrip
    - iii. Turn off controller
    - iv. Turn off laser unit

### **Nikon Confocal Training Document**

#### Ti Pad

- Nosepiece use to change objective
- Zoom should be at 1.00x unless using the manual 1.50x mag changer on the TiE

#### **OCs – Optical Configurations**

- Eyepiece OCs for finding sample through eyepieces
- Confocal OCs for imaging with the A1 confocal

#### **Confocal GUI**

Scan (starts and stops live image); Capture (take picture); Fast (for faster preview live scan)

#### NOTE: If you are LIVE but do not see an image, make sure the red Interlock is turned off!

- Galvono slower scan mirrors
- Resonant faster scan mirrors (used mainly for live cell imaging)
- Eyeport changes to last used eyepiece setting; click again to return to confocal mode
- Autogain cycles through some gain settings and finds a good starting point for HV
- Single vs. Bidirectional Scan
  - Single need more resolution, don't need speed
  - Bi ONLY for fast speed, live-cell lose flexibility

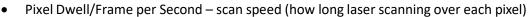

\*\*\*Start at 1 Frame/sec\*\*\*

Size – Scan size in XY; pixel size (resolution = how many pixels we put in the field)

\*\*\*Start at 512; if want pretty picture with no z in a fixed sample, use 1024\*\*\*

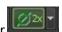

- Average cleans up image by decreasing noise Mainly used when Imaging with Resonant Scanner
  - Use 2x to start and can go to 16x keep in mind the equivalent decrease in scan speed
- Ch Series = Channel Series excites and collects in sequentially rather than simultaneously
- Settings you don't need to use
- Laser Settings do not open

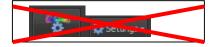

Pinhole – click square 1.2 AU button to use recommended pinhole size

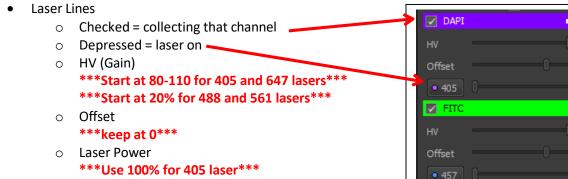

- Increasing Laser Power Increases signal w/o increasing noise, but photobleachs sample faster
- Increasing HV (Gain) doesn't bleach more, but increases noise

\*\*\*Start at 1% for 488 and 561 lasers\*\*\*

\*\*\*Start at 5% for 647 laser\*\*\*

- LUTs Look Up Tables
  - O Autoscale doesn't change data just scales visual image
  - Oversaturation Indicator

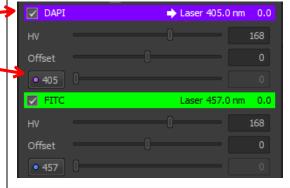

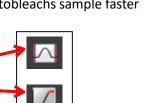

# Timelapse

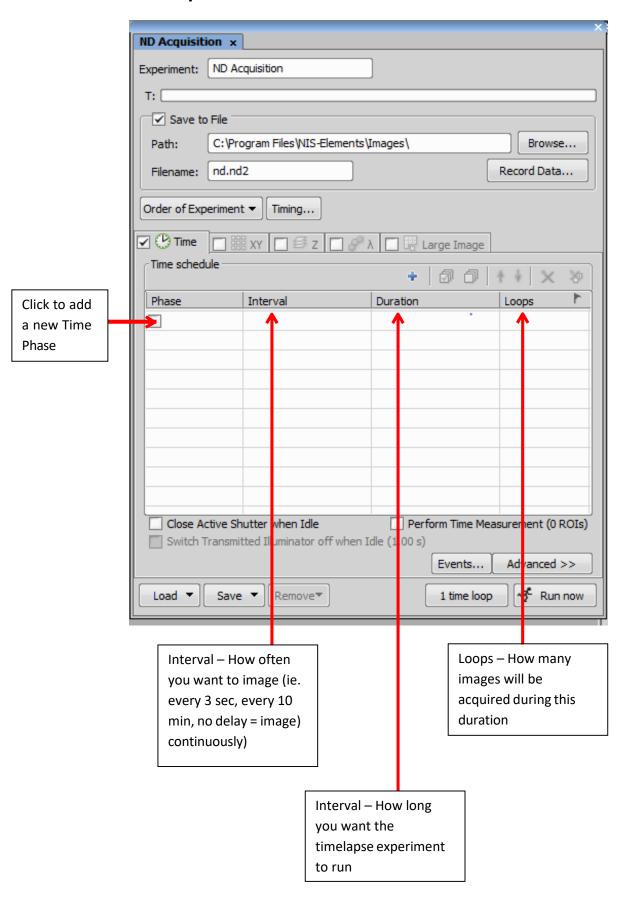

# Multipoint

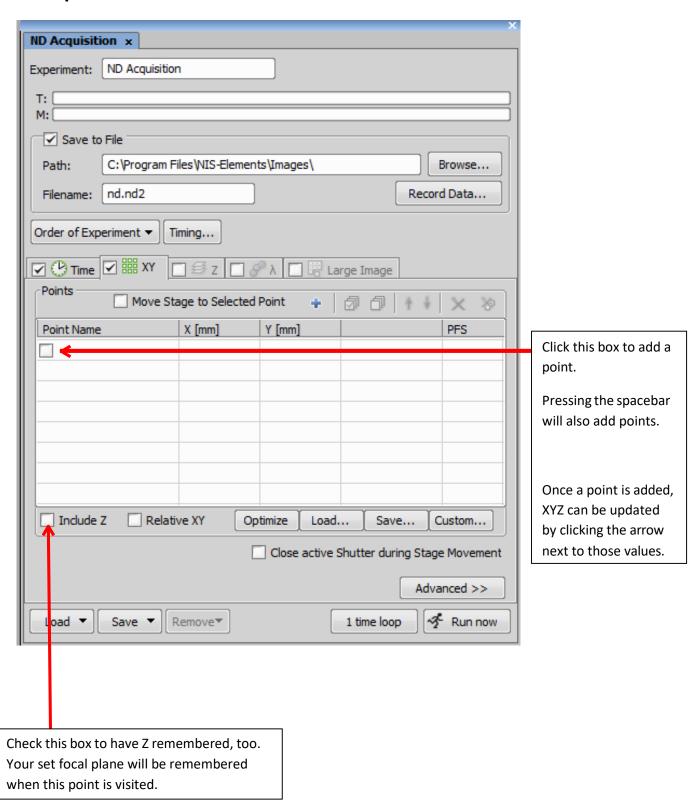

# **Large Image Stitching – Tile Scanning**

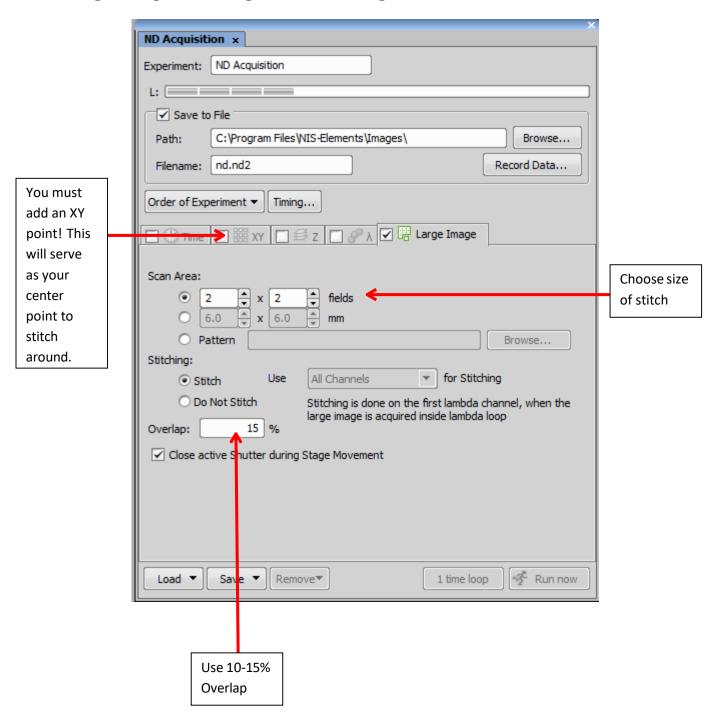

### **Z Stack**

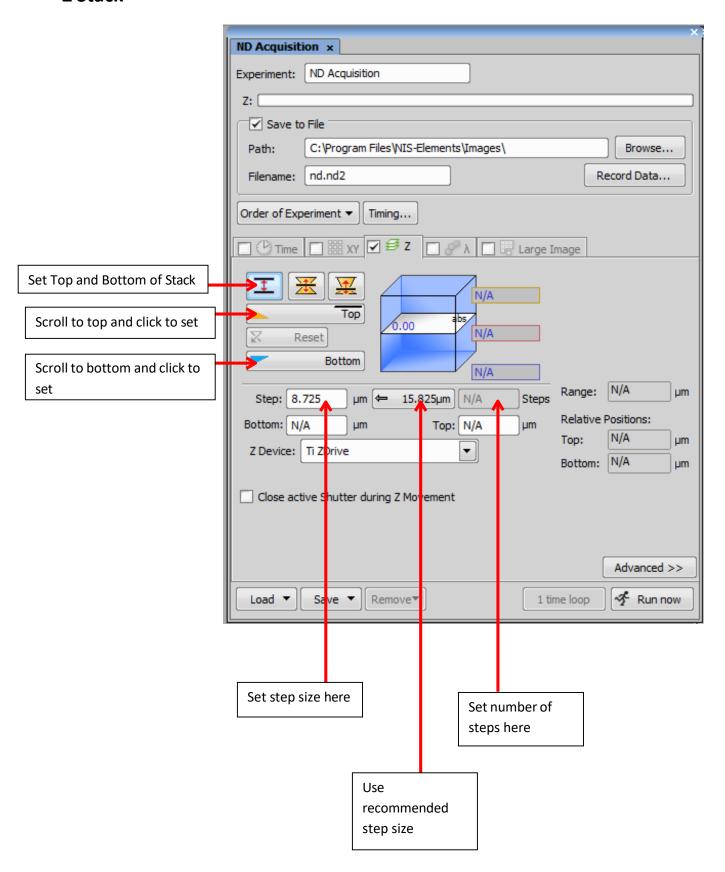

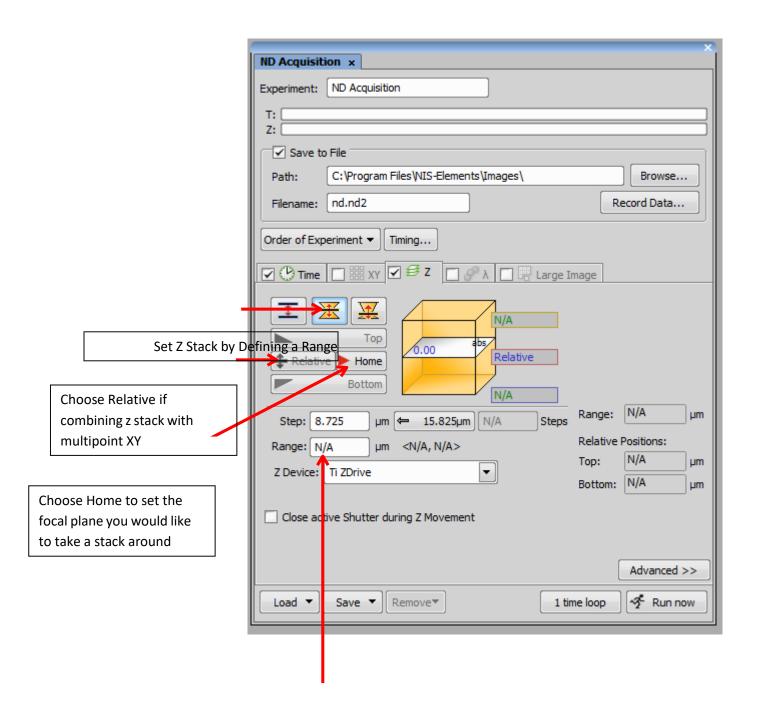

Set the range of the stack (ie.range of 10 = 5 above and 5 below)

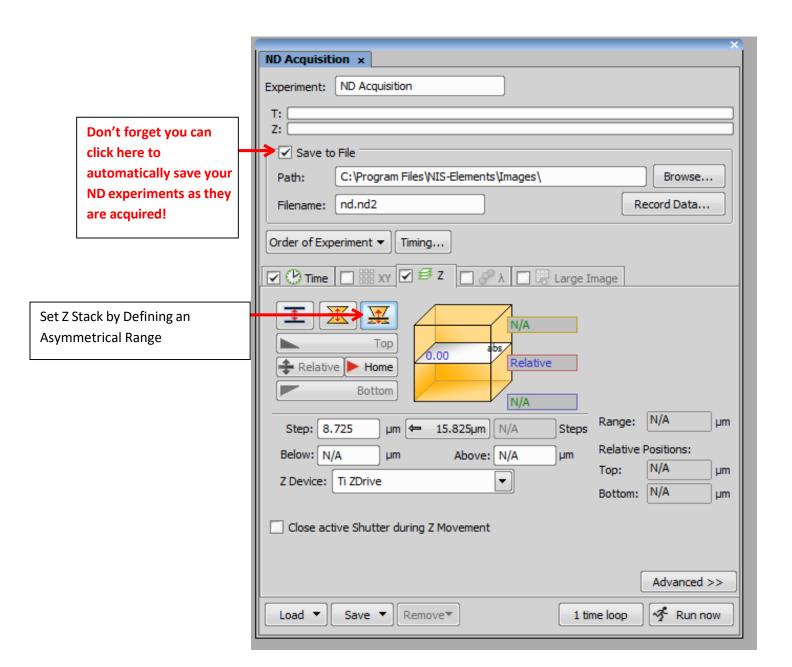

# Nikon A1RSi Trouble Shooting

- 1. No fluorescent light through objective when try to check the sample by eye.
  - a. Have you turned on the EYES optical Configuration?

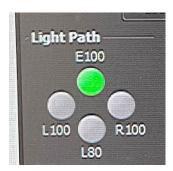

b. Have you turned on the X-Cite controller?

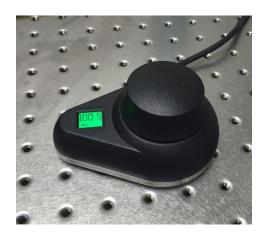

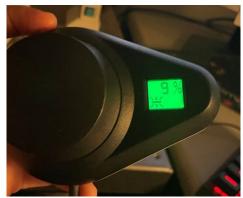

c. The software issues. We need to manually fix it.

DAPI----->>>>> DAPI filter cube, make sure the analyzer out.

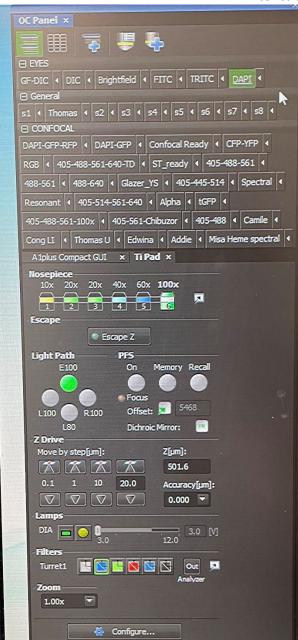

Similarly, FITC----->>>> FITC filter

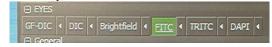

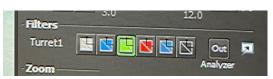

TRITC----->>>> TRITC filter

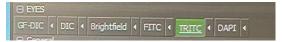

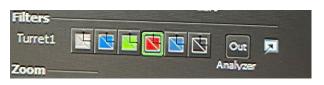

- 2. No signal (the image is black) when try to scan your sample under the camera setting.
  - a. Have you turned on the camera Configuration?

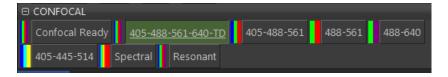

b. The weak signal: (Scale visual image)

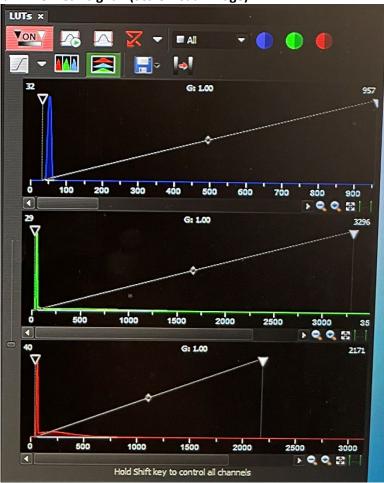

c. The software issues. We need to manually fix it.

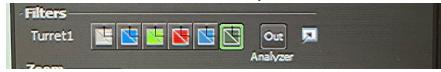

3. For any uncertain issues, please ask the core personnel.